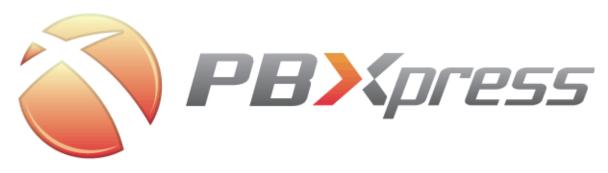

**PBXpress Quick Start Guide** 

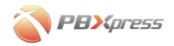

### Copyright notice & disclaimers

Copyright (c) 2004-2007 PBXpress Communications Inc. All rights reserved.

PBXpress Quick Start Guide V.1.2.1 March 2005

Please address your comments and suggestions to: Sales Department, PBXpress Communications Inc., Westwood Corporate Centre, Suite 400, 2963 Glen Drive; Coquitlam, BC V3B 2P7 Canada

Changes may be made periodically to the information in this publication. Such changes will be incorporated in new editions of the guide. The software described in this document is furnished under a license agreement, and may be used or copied only in accordance with the terms thereof. It is against the law to copy the software on any other medium, except as specifically provided in the license agreement. The licensee may make one copy of the software for backup purposes. No part of this publication may be reproduced, stored in a retrieval system, or transmitted in any form or by any means, electronic, mechanical, photocopied, recorded or otherwise, without a written permission from PBXpress Communications Inc.

The software license and limited warranty for the accompanying product are set forth in the information package supplied with the product, and are incorporated herein by this reference. If you cannot locate the software license, please, contact your PBXpress Representative for a copy.

All product names mentioned in this manual are for identification purposes only, and are either trademarks or registered trademarks of their respective owners.

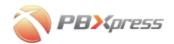

| 0      |
|--------|
| 3      |
| 4      |
| 4<br>5 |
| 6      |
|        |
| 9      |
|        |
|        |

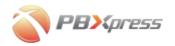

### **Preface**

This document provides general information about PBXpress VoIP PBX as well as installation and configuration instructions.

### Where to get the latest version of this guide

The online copy of this guide is always up-to-date, integrating the latest changes to the product. You can access the latest copy of this guide at: www.pbxpress.com/docs.

### **Conventions**

This publication uses the following conventions:

- Commands and keywords are in boldface
- Terminal sessions, console screens, or system file names are displayed in fixed width font

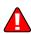

**Caution** means 'reader, be careful!' you are capable of doing something that might result in program malfunction or loss of data.

**NOTE:** Means *reader take note*. Notes contain helpful suggestions or references to materials not contained in this manual.

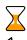

**Timesaver** means the described action saves time. You can save time by performing the action described in the paragraph.

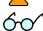

**Tips** Means the following information might help you solve a problem.

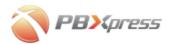

## **Pre-requisites**

### Before you start

Make sure you have the following available before you start PBXpress installation

- There is a DHCP server available on your network. For the home and small office network this function is usually provided by your DSL or cable router.
- There is an Ethernet cable connected to your LAN that PBXpress will be connected to
- IP phones which will be used with PBXpress are powered on and connected to the LAN. Make sure the phones are configured to obtain an IP address from the DHCP server and have successfully done so.

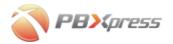

### **Solution description**

This manual provides you with all necessary instructions to setup PBXpress in a way that it is connected only to your internal network (LAN) and optionally existing phone lines. You will be able to make calls between IP phones, outgoing calls to the VoIP carriers and receive incoming calls from the VoIP carriers. Assuming there are phone lines connected to PBXpress you can also send call to and receive calls from the PSTN network.

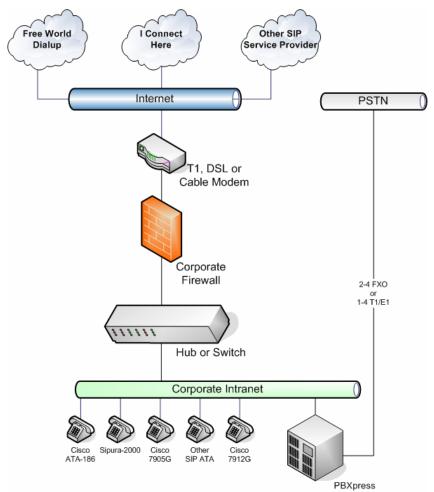

If you wish to setup a configuration different from the one above (e.g. when PBXpress uses WAN interface to bypass your company's firewall) please see *PBXpress Administrator Guide* for detailed instructions.

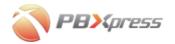

## Hardware setup

Unpack PBXpress from the box and follow further instructions in this chapter.

## **Networking setup**

1. Plug the LAN Ethernet cable into an on-board Ethernet socket.

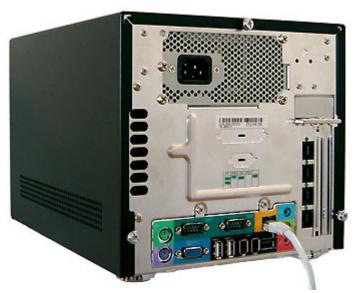

2. Install phone connectors according to instructions in the next chapter

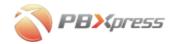

## **Phone lines**

### PBXpress F200, 2 FXO

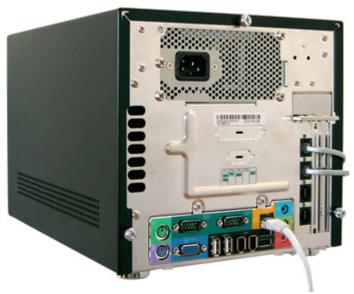

Use two upper ports

### PBXpress F400, 4 FXO

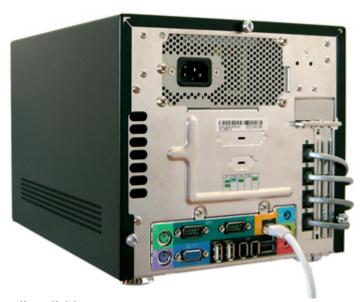

Use all available ports

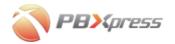

### Power cable

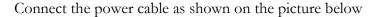

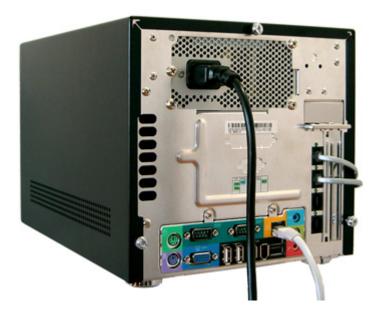

# **Check that PBXpress has obtained an IP address**

Upon successful connection to the DHCP server on your LAN PBXpress will obtain an IP address, and this address will be displayed on the LCD

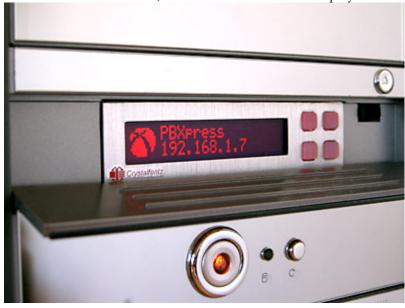

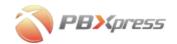

## System configuration

Connect internal network interface PBXpress to your LAN, make sure that there is a DHCP server available. Turn the PBXpress on; wait until it will finish booting up. The PBXpress IP address will be visible on the LCD display, as shown below:

Now, on the PC connected to the same LAN, open your web browser and type http://<IP>, where <IP> is the IP address you saw on the LCD display (see more about this in the *Check that PBXpress has obtained an IP address* section on the *Hardware setup* part). Admin interface is protected by a password. The default User name is "admin" and the Password is "admin" as well.

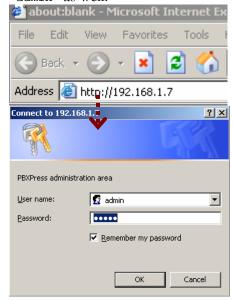

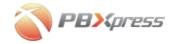

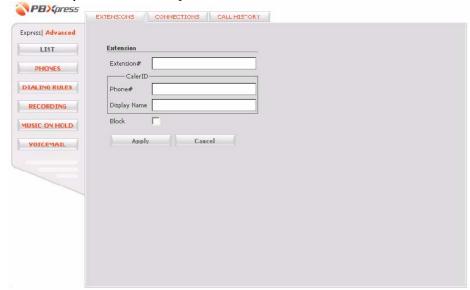

After that you will see PBXpress admin main menu.

All of the further instructions in this manual assume you stay in the **Express** configuration mode. See the *PBXpress Administrator Guide* for details about the **Advanced** mode.

## Step 1 - phone extensions configuration

You need to create an extension for every person in your organization that will use IP phone. To do this enter the following information in the available fields

| Field        | Description                                           |
|--------------|-------------------------------------------------------|
| Extension #  | Short number for the extension, e.g. 501              |
| Phone #      | The full phone number, e.g. 16041234501               |
| Display name | Identity (name, surname) of the user on the phone.    |
|              | When the user will make an outgoing call, the called  |
|              | party may see this information on his phone's display |

And then press **Apply** to save this record.

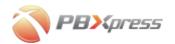

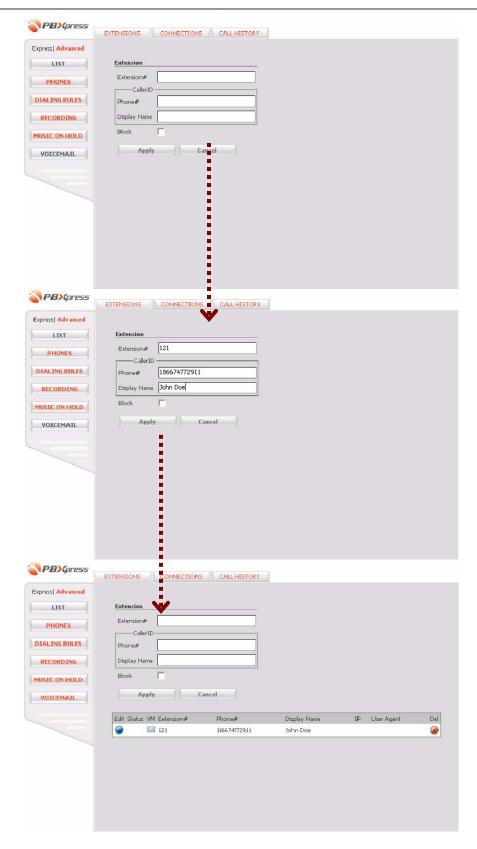

Repeat steps above until all extensions are created.

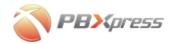

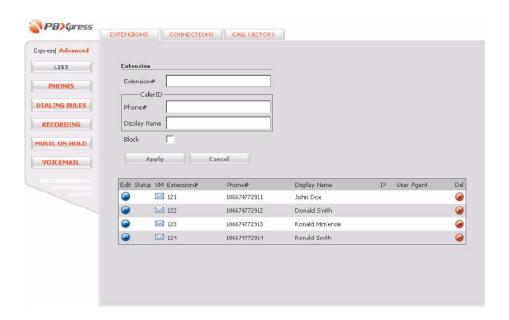

#### **Browser configuration for pop-ups**

**NOTE:** In order to make sure that auto configuration works properly, please, ensure that pop-ups are allowed for this web site in your browser.

Should you see the message similar to the one below:

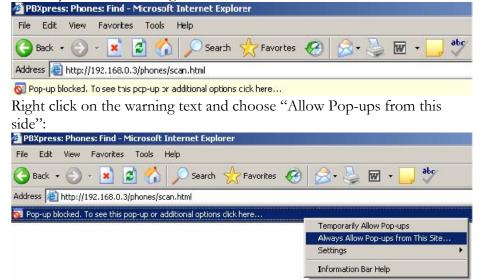

Mozilla/Netscape users may see a message similar to the one below. Click **No**, so the pop-ups will be allowed.

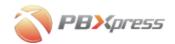

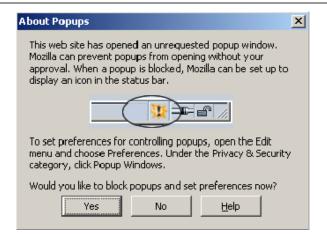

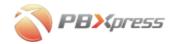

## **Step 2 - Provisioning the phones**

Click on the Phones button on the left side to proceed to phone provisioning.

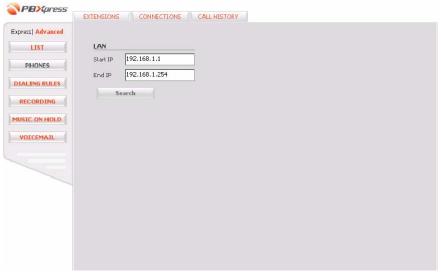

Check that the default values provided for starting and ending IP are ok for your network (in most cases they are) and press **Search**.

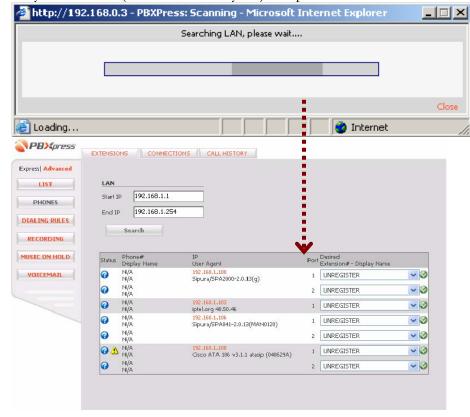

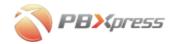

You will see a list of IP phones which were detected on your internal network. Notice, that since these phones are not yet configured, they are marked as unregistered.

- 1. For the specific phone in the select menu choose which extension should be provisioned on this phone
- 2. Click on the green Do button
- 3. **Configuring device** popup will appear
- 4. Wait until the configuration is finished and **Configuration** successful popup is displayed
- 5. Press the Close button in the lower-right corner of the popup to return to the phone list
- 6. Repeat steps 1-5 until you have provisioned all available phones/extensions

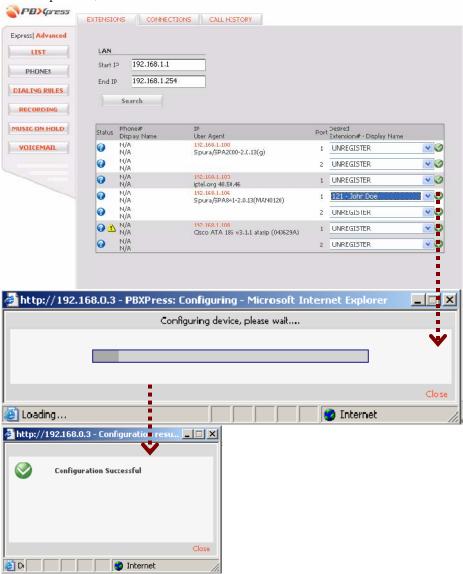

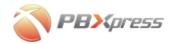

## Step 3 - Check phone registration

After you configure several IP phones, you can go back to the list of extensions (click on the **List** button on the left). Extensions which are registered to the server at the moment will have the green status light  $\bigcirc$ :

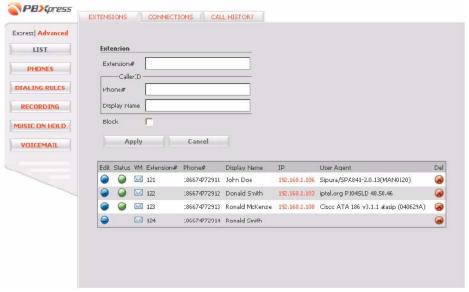

Try to make a test call between extensions.

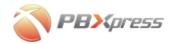

## Step 4 - Dialing rules

Click on the **Dialing rules** button on the left side. The goal of this configuration screen is to allow your end-users dial the number on their IP phone in the same way as they currently do it on their traditional telephone. (Dialing rules only apply to dialing the outside phone numbers and not for calls between extensions)

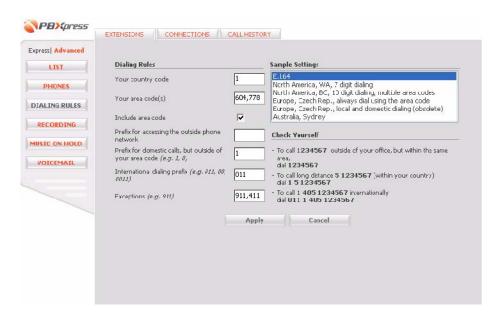

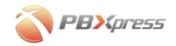

Most of parameters here are self-explanatory, but if confused, you may load and learn the example settings provided. Also note the **Check Yourself** area – verify that the system "guessed" correctly the way you dial phone numbers.

| Field          | Description                                                 |
|----------------|-------------------------------------------------------------|
| Your country   | Enter your country's E.164 prefix, e.g. 1 for US or         |
| code           | Canada or 420 for the Czech Republic                        |
| Your area      | Enter the code for the area or city where your phone        |
| code(s)        | belongs to. If there is more than one area code which is    |
|                | considered to be local (as for instance area codes 604      |
|                | and 778 in Vancouver, BC) enter all of them, separated      |
|                | by comma                                                    |
| Include area   | If checked, it means that you always dial the number        |
| code           | including the area code (so called 10 digit dialing in the  |
|                | US & Canada), even when dialing within your "local"         |
|                | area. For instance, even being within 604 area code and     |
|                | dialing a local number, you still must dial 604 NNN-        |
|                | NNNN.                                                       |
| Prefix for     | Enter the digit you dial to get an outside line (e.g., when |
| accessing the  | using some office PBX systems you first must dial 0 and     |
| outside phone  | then the actual number). Leave it empty if there is no      |
| network        | special prefix (your users have direct lines)               |
| Prefix for     | Enter the digits you dial before the phone number           |
| domestic calls | when dialing domestic long-distance. (E.g., 1 in the        |
|                | USA & Canada, 0 in many European countries)                 |
| International  | Enter the digits you dial before the phone number           |
| dialing prefix | when making an international call. (E.g. 011 in the USA     |
|                | & Canada, 00 in many European countries)                    |
| Exceptions     | Enter the special numbers, to which dialing rules should    |
|                | not be applied, so they will be dialed "as is". Usually     |
|                | these are the emergency services numbers – 911 in the       |
|                | US and Canada, 112 in Europe and so on.                     |

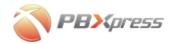

# **Step 5 - Configure outgoing connection to PSTN network**

If at this moment you do not have any PSTN lines connected to PBXpress, proceed to *Step 6 - Advanced configuration*.

### Step 5a - Create a new PSTN connection

1. Click on the **Connections** tab on top.

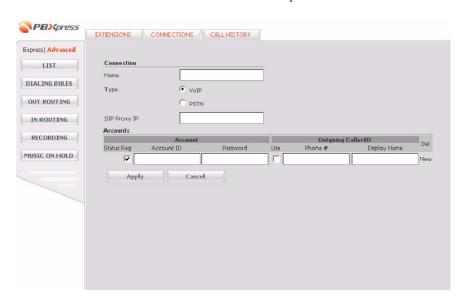

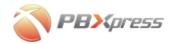

2. Enter the connection parameters

| Name  | Enter the unique name for the connection              |
|-------|-------------------------------------------------------|
| Type  | Choose <b>PSTN</b>                                    |
| Board | Leave the default value there                         |
| Port  | If you are creating the first connection, then do not |
|       | change anything. If this is your second, third, etc   |
|       | connection – then choose the second, third, etc value |
|       | accordingly in the select menu                        |

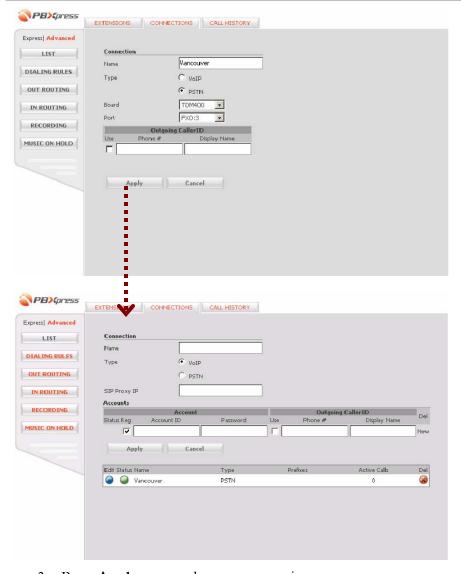

- 3. Press **Apply** to save the new connection.
- 4. If necessary repeat steps 1-3 to create any other required connections (e.g. for your second phone line)

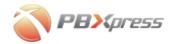

#### Step 5b - define dialing rules for this connection

In order to be able to successfully terminate calls via this phone line PBXpress must know the correct number format.

You man use the sample setting provided to simplify your task (for instance in case of US and Canadian users you may just load the corresponding example and change the area code). Double-click on the corresponding row in the **Sample Settings** list box to load the sample settings.

- 1. Click on the **Dialing rules** button on the left side.
- Click on the Edit icon next to the connection name

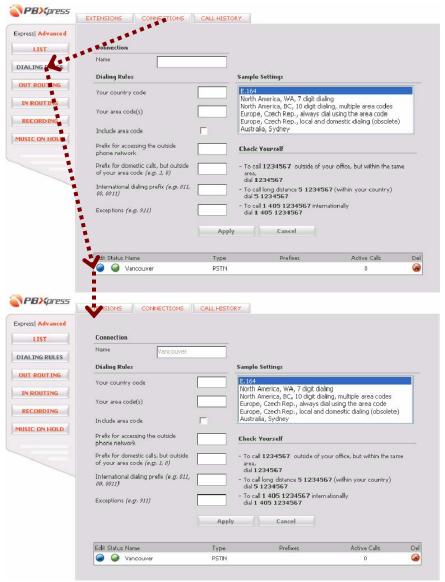

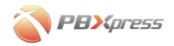

3. Enter the required values in the fields

| Field          | Description                                                 |
|----------------|-------------------------------------------------------------|
|                | Description 1.5 A.S. A.S. A.S. A.S. A.S. A.S. A.S. A.       |
| Your country   | Enter your country's E.164 prefix, e.g. 1 for US or         |
| code           | Canada or 420 for the Czech Republic                        |
| Your area      | Enter the code for the area or city where this phone line   |
| code(s)        | belongs to. If there is more than one area code which is    |
|                | considered to be local (as for instance area codes 604      |
|                | and 778 in Vancouver, BC) enter all of them, separated      |
|                | by comma                                                    |
| Include area   | If checked, it means that the number must be dialed         |
| code           | including the area code (so called 10 digit dialing in the  |
|                | US & Canada), even when dialing within your "local"         |
|                | area. For instance, even being within 604 area code and     |
|                | dialing a local number, you still must dial 604 NNN-        |
|                | NNNN.                                                       |
| Prefix for     | Enter the digit you dial to get an outside line (e.g., when |
| accessing the  | using some office PBX systems you first must dial 0 and     |
| outside phone  | then the actual number). Leave it empty if there is no      |
| network        | special prefix (your users have direct lines)               |
| Prefix for     | Enter the digits you dial before the phone number           |
| domestic calls | when dialing domestic long-distance. (E.g., 1 in the        |
|                | USA & Canada, 0 in many European countries)                 |
| International  | Enter the digits you dial before the phone number           |
| dialing prefix | when making an international call. (E.g. 011 in the USA     |
|                | & Canada, 00 in many European countries)                    |
| Exceptions     | Enter the special numbers, to which dialing rules should    |
|                | not be applied, so they will be dialed "as is". Usually     |
|                | these are the emergency services numbers – 911 in the       |
|                | US and Canada, 112 in Europe and so on.                     |
|                | · · · · · · · · · · · · · · · · · · ·                       |

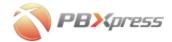

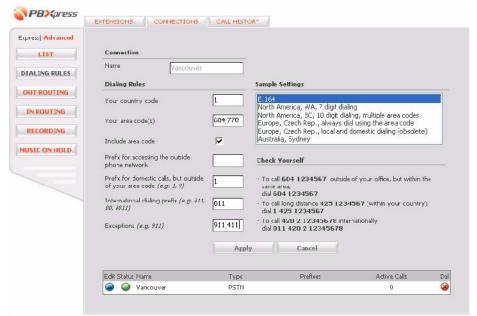

- 4. Press **Apply** button to save your changes.
- 5. Repeat steps 1-4 to configure dialing rules for any remaining connections.

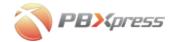

### Step 5c - Outgoing calls via PSTN connection

- 1. Click on the **Out routing** button on the left side
- 2. Click on the Edit icon next to the connection name

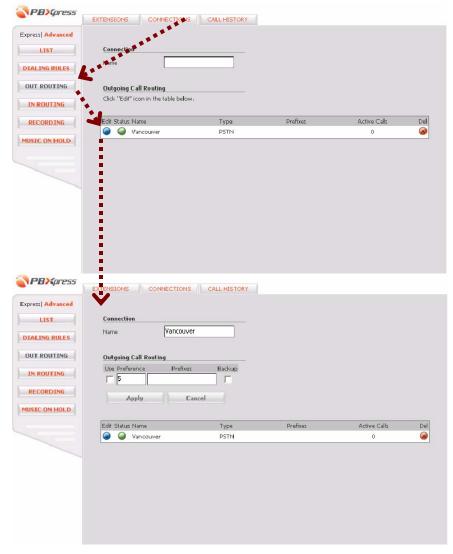

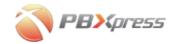

3. Enter the call routing parameters

| 5. Enter the can routing parameters |                                                           |  |
|-------------------------------------|-----------------------------------------------------------|--|
| Field                               | Description                                               |  |
| Use                                 | Make sure this checkbox is on (checked), so this          |  |
|                                     | connection will be used for the call routing              |  |
| Preference                          | Leave the default preference 5                            |  |
| Prefixes                            | Since this connection will be used to route all of the    |  |
|                                     | outgoing calls, place * (star) there.                     |  |
| Backup                              | Turn this checkbox on, so in future (if you will add VoIP |  |
|                                     | connections) this connection will be used as a backup     |  |

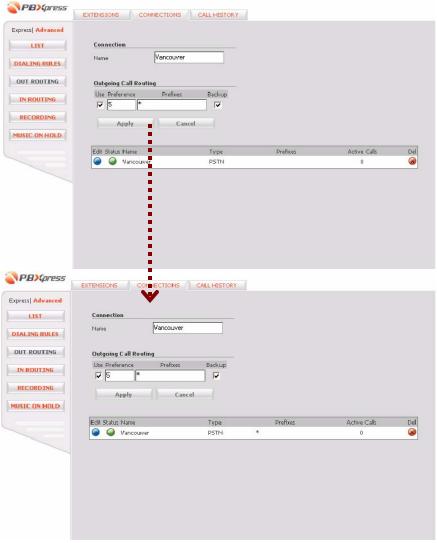

- 4. Press **Apply** button to save your changes
- 5. Repeat steps 1-4 to configure outgoing call routing for other connections, if necessary

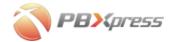

### Step 5d - Incoming call routing

- 1. Click on the **In routing** button on the left side
- 2. Click on the Edit icon next to the connection name

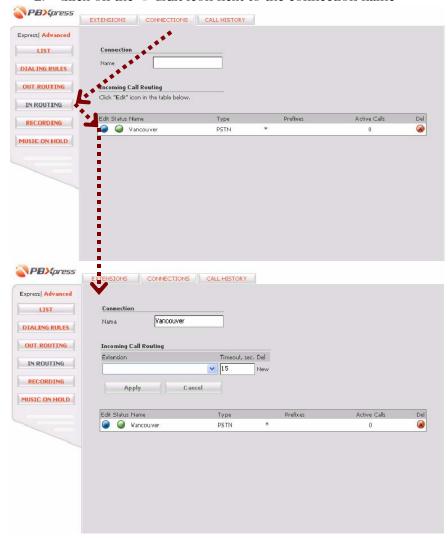

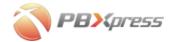

3. Choose to which extension the incoming call will be connected to

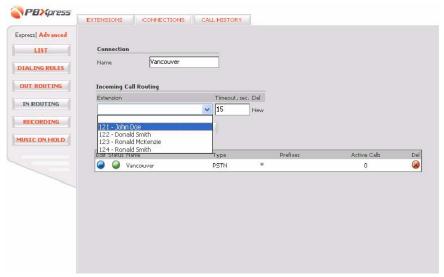

- 4. Press **Apply** button to save your changes
- 5. Repeat steps 1-4 to configure outgoing call routing for other connections, if necessary

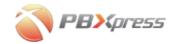

## Step 6 - Advanced configuration

Congratulations! Now you have PBXpress configured for the basic operations, but there are many options which you can configure further. For example you may:

- Change admin password for improved security
- Activate call recording
- Customize your "call will be recorded" prompts and music on hold
- Configure outgoing connections to VoIP vendors
- Define queues to forward an incoming call to several extensions All these options and many others are covered in *PBXpress Administrator Guide*, available at http://www.pbxpress.com/docs/.